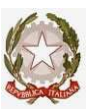

# Ministero della Pubblica Istruzione ISTITUTO COMPRENSIVO "SANDRO PERTINI" Via Thomas Mann, 8-20162 Milano 20288447715 - ■ 0288447722 email: MIIC8DF00R@ISTRUZIONE.IT – PEC MIIC8DF00R@PEC.ISTRUZIONE.it Cod.mecc. MIIC8DF00R C.F. 80124890155 Cod. Univoco Ufficio UFTUDP

Milano, 25/10/2022

Ai docenti e al personale ATA, Ai genitori degli alunni agli atti, Al registro elettronico al sito web

# OGGETTO: COMUNICAZIONE ATTIVAZIONE SERVIZIO PAGOINRETE PER I PAGAMENTI TELEMATICI

Con la presente si informano le famiglie degli alunni iscritti che dal 01.07.2020 l' Istituto ha attivato il servizio Pago In Rete, il sistema dei pagamenti on line del MIUR, che consente ai genitori di effettuare i pagamenti degli avvisi telematici emessi dalle istituzioni scolastiche per i diversi servizi erogati:

- Assicurazione alunni
- Contributo volontario
- Assistenza educativa introduzione settimana corta
- Viaggi di istruzione
- □ Progetti

Attività extracurriculari e altri contributi

Per l'attivazione di tale servizio è indispensabile che il genitore effettui la registrazione. Accedendo al portale web del MIUR , usando PC, smartphone o tablet, le famiglie possono:  $\mathbb{Z}$  **visualizzare il quadro complessivo** di tutti gli avvisi telematici intestati ai propri figli, emessi anche da scuole differenti;

 $\Box$  **pagare uno o più avvisi contemporaneamente**, usando i più comuni mezzi di pagamento e scegliendo tra una lista di PSP (Prestatori di Servizi di Pagamento) quello più conveniente.

Il genitore riceverà via e-mail la conferma del pagamento eseguito e potrà scaricare immediatamente la ricevuta telematica e/o l'attestazione valida per le eventuali detrazioni fiscali. Sulle modalità di utilizzo della piattaforma si rimanda alla lettura del Manuale utente disponibile all'indirizzo: http://www.istruzione.it/pagoinrete/files/Manuale\_utente\_Web\_MIUR.pdf Le famiglie possono accedere al servizio "PagoInRete" digitando il seguente indirizzo:

### http://www.pagoinrete.istruzione.it

#### Per accedere al servizio sono necessari i seguenti passaggi:

L'accesso al sistema Pago in Rete è riservato agli utenti registrati: effettuare la registrazione è semplice e immediato. Gli utenti potranno trovare tutte le indicazioni dettagliate e i passaggi necessari nel manuale utente predisposto dal ministero al link

http://www.istruzione.it/pagoinrete/files/Manuale\_utente\_Web\_Scuola.pdf

Chi possiede già delle credenziali SPID, POLIS, IAM potrà utilizzare le credenziali di cui è già in possesso.

### DOCUMENTI NECESSARI PER LA REGISTRAZIONE: codice fiscale del genitore, dati del genitore, indirizzo email

### Accedere al sitohttp://www.pagoinrete.istruzione.it

Cliccare sul tasto ACCEDI, in alto adestra

Scegliere di registrarsi come nuovo utente cliccando suRegistrati

### Passaggio 1

L'utente inserisce il codice fiscale e risponde alla domanda che il sistema gli pone per determinare che non è un automatismo. Prima di indirizzare l'utente alla successiva maschera il sistema effettua un controllo per verificare se l'utente è già registrato su Istanze On Line.

Qualora il sistema segnali la presenza di tale utenza informerà che si potranno utilizzare le stesse credenziali

Se l'utente non ricorda le credenziali di accesso già utilizzate, potrà seguire i passaggi per il recupero di username e password dimenticati che verranno rimandati all'indirizzo mail indicato nella precedente registrazione.

Nel caso in cui l'utente non abbia un'utenza su Istanze On Line, il sistema apre una pagina nella quale è richiesto di inserire i dati necessari alla registrazione.

# Passaggio 2

In questo passaggio l'utente inserisce tutti i dati richiesti per il completamento della registrazione al sistema: inserisce i propri dati e dichiara di accettare i termini e le condizioni di adesione al servizio e al trattamento dei dati personali.

N.B. Il sistema PagoInRete invierà all'indirizzo email di contatto indicato dall'utente con questo passaggio le notifiche degli avvisi emessi dalle segreterie e le ricevute dei pagamenti effettuati.

#### Passaggio 3

In questo passaggio il sistema richiede all'utente la conferma dei dati inseriti, quindi verifica la completezza e la coerenza dei dati inseriti e apre la pagina relativa al Passaggio 4.

# Passaggio 4

Il sistema salva i dati e visualizza all'utente un messaggio di conferma del salvataggio. Il sistema invia all'utente, all'indirizzo email che ha indicato in fase di registrazione, dalla casella noreply@istruzione.it una mail con oggetto "Conferma registrazione" per richiedere una conferma

dell'indirizzo e successivamente una mail con oggetto "Creazione utenza" con le credenziali per effettuare il primo accesso al sistema PagoInRete (Username e Password provvisoria).

# Verifica indirizzo email di contatto

Il sistema invia all'indirizzo email di contatto inserito dall'utente un messaggio per la certificazione dell'esistenza dell'indirizzo fornito. L'utente si collega al link contenuto nel messaggio dove il sistema mostra la seguente schermata.

# Invio credenziali di accesso

Una volta certificato l'indirizzo e-mail il sistema invierà all'utente le credenziali per accedere al sistema. Con queste credenziali si accede al sistema (schermata iniziale http://www.pagoinrete.istruzione.it, ACCEDI) e si effettua il cambio della password. Una volta confermato il cambio della password all'utente viene mostrato un messaggio di conferma e il pulsante da attivare per tornare nella sua Area riservata per accedere ai servizi del portale. L'utente dalla sua Area riservata nel portale del MIUR per essere abilitato all'uso del servizio deve fornire il proprio consenso. Il sistema mostra all'utente le condizioni generali d'uso del servizio PagoInRete con la richiesta di leggere l'informativa e di sottoscrivere l'accettazione dei 14 termini. Questo passaggio è richiesto solo una volta. Dopo aver dato il consenso l'utente potrà accedere a PagoInRete dove potrà visualizzare e gestire gli avvisi telematici intestati ai propri figli.

# Come pagare

# ISTRUZIONI PER EFFETTUARE IL PAGAMENTO:

- Visitare http://www.pagoinrete.istruzione.it
- In alto a destra CLICCARE su ACCEDI
- Inserire credenziali SPID

dopo aver effettuato accesso al portale:

- Cliccare su VAI A PAGO IN RETE SCUOLE
- nella barra in alto CLICCARE su VERSAMENTI VOLONTARI
- INSERIRE nel campo Ricerca per codice: digita MIIC8DF00R e CLICCARE CERCA
- In corrispondenza dell'elenco IC Sandro Pertini sulla destra CLICCARE AZIONI
- Nella Lista Versamenti Eseguibili, in corrispondenza dell'elenco IC Sandro Pertini sulla destra CLICCARE sul SIMBOLO <€
- INSERIRE CODICE FISCALE per ogni figlio iscritto, NOME, COGNOME ed IMPORTO che si vuole versare (NB. L'importo è modificabile)
- CLICCARE SU EFFETTUA IL PAGAMENTO

Per effettuare un pagamento on line l'utente:

– seleziona uno o più avvisi telematici da porre in un carrello dei pagamenti;

– sceglie tra diversi metodi di pagamento proposti: carta di credito, addebito in conto e bollettino postale online. In funzione della modalità di pagamento selezionata, il sistema visualizzerà lista dei PSP che permettono tale modalità;

– seleziona un PSP e procede con il pagamento inserendo i dati richiesti\* sul sito del PSPPagoInRete non archivia alcun dato relativo alla carta di credito o al conto corrente dell'utente Servizi di pagamento disponibili

Per conoscere i servizi di pagamento disponibili, seguire la procedura indicata all'indirizzo: http://www.istruzione.it/pagoinrete/pagamenti.html

#### Assistenza

Per eventuali problemi, le famiglie hanno a disposizione il seguente numero verde 800903080 (attivo dal lunedì al venerdì, dalle ore 8:00 alle ore18:30 e il sabato dalle ore 8:00 alle ore 13:00).

#### SI RICORDA CHE PAGO IN RETE E' IL SOLO ED UNICO METODO PER EFFETTUARE VERSAMENTI ALLA SCUOLA. ALTRI METODI (ad es. versamento su conto corrente postale) SONO STATI ELIMINATI.

IL DIRIGENTE SCOLASTICO Dott.ssa Maria Stefania Turco Documento firmato digitalmente ai sensi C.A.D e normativa connessa